Franklin State Bank Mobile Banking Enrollment:

- 1. Customers will log into their Online Banking Account the same way as before.
- 2. Once logged into Online Banking the customer will need to click on the administration tab then select Mobile Banking from the drop down menu.

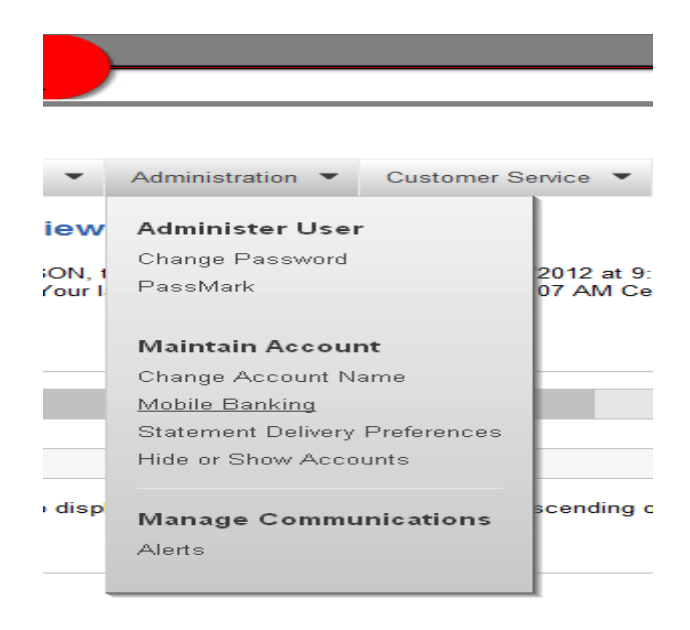

3. When the Franklin State Bank Mobile Banking Center page comes up the customer should click on enroll a mobile device link.

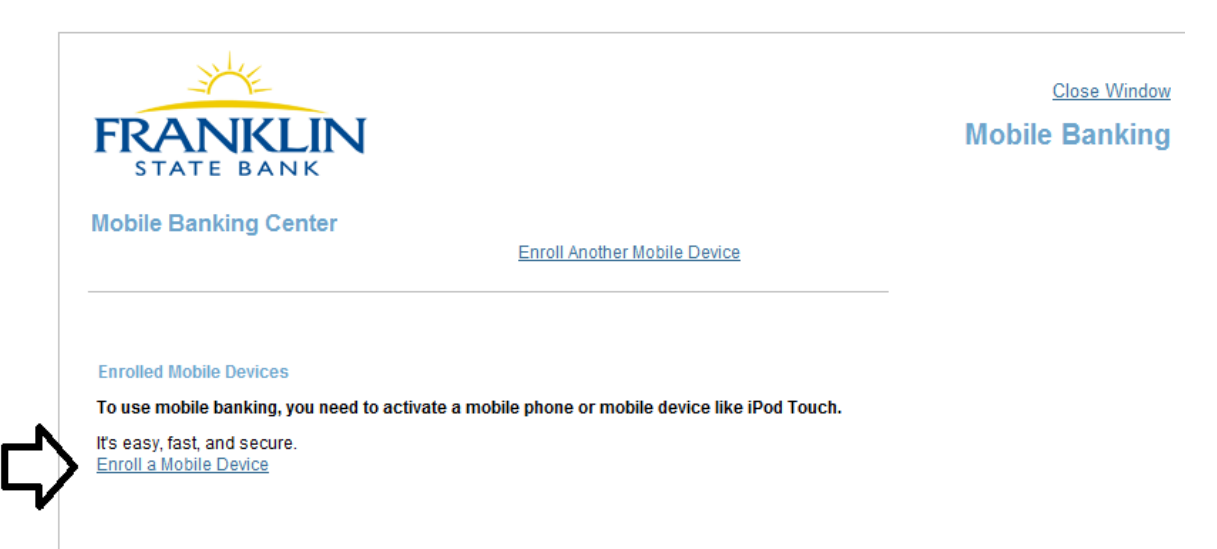

4. On the Enroll a Mobile Device screen enter the cell phone number of the device you are enrolling, select the carrier of your phone, click the box next to I have read and agree to the terms & conditions and then click continue.

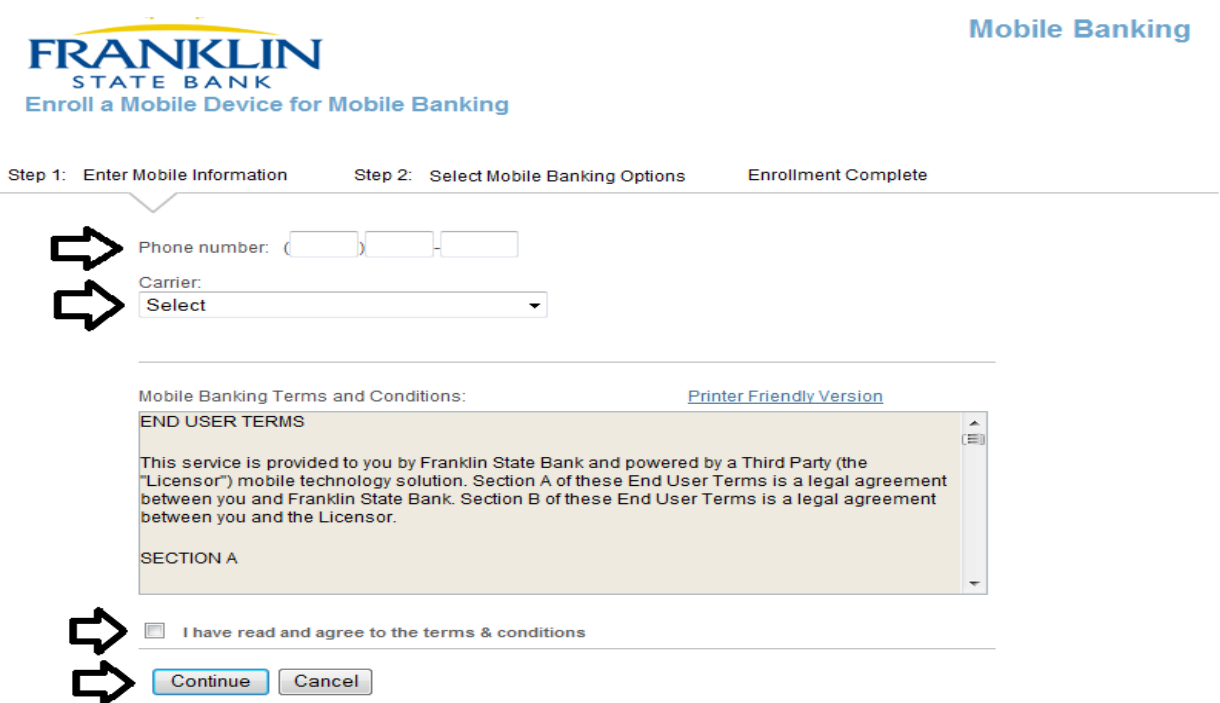

5. On the next screen customers will select the mobile banking options they want whether it be text banking, mobile banking, or both, and then click continue.

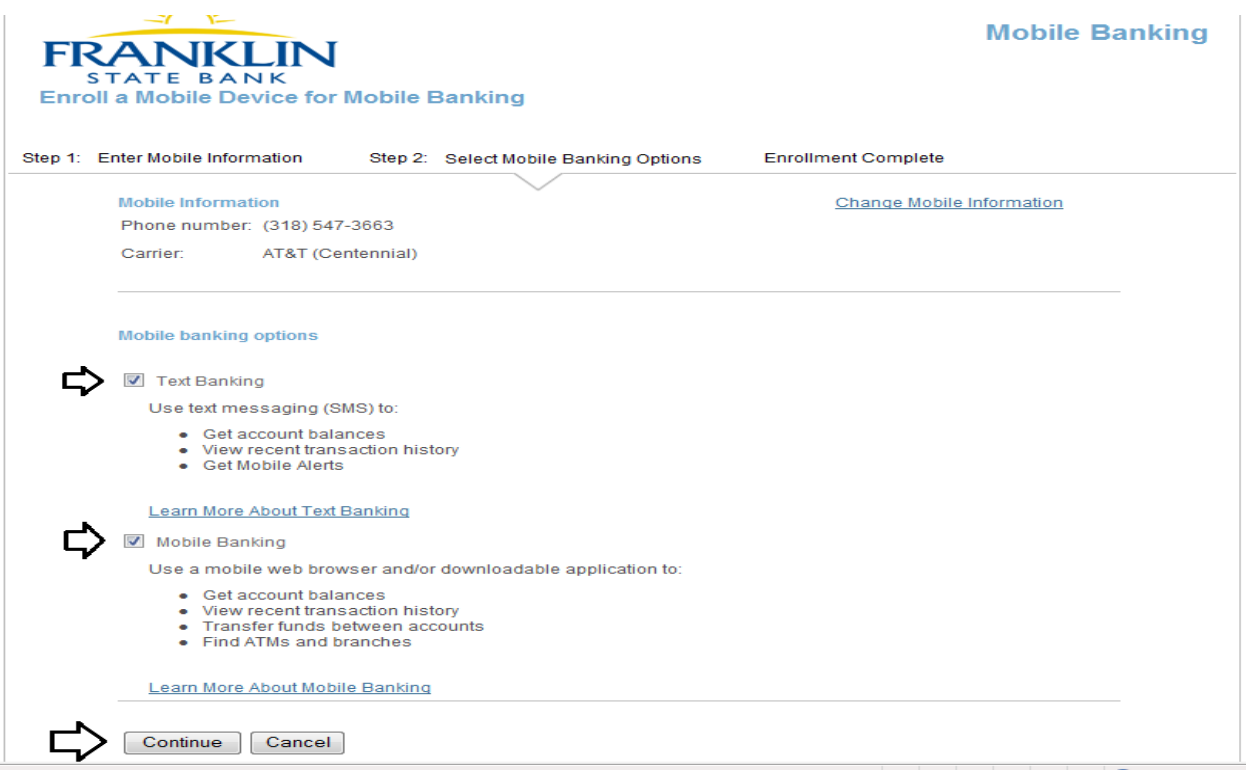

6. The next screen will give you an activation code that will expire after 24 hours and activation instructions for setting up text and mobile web.

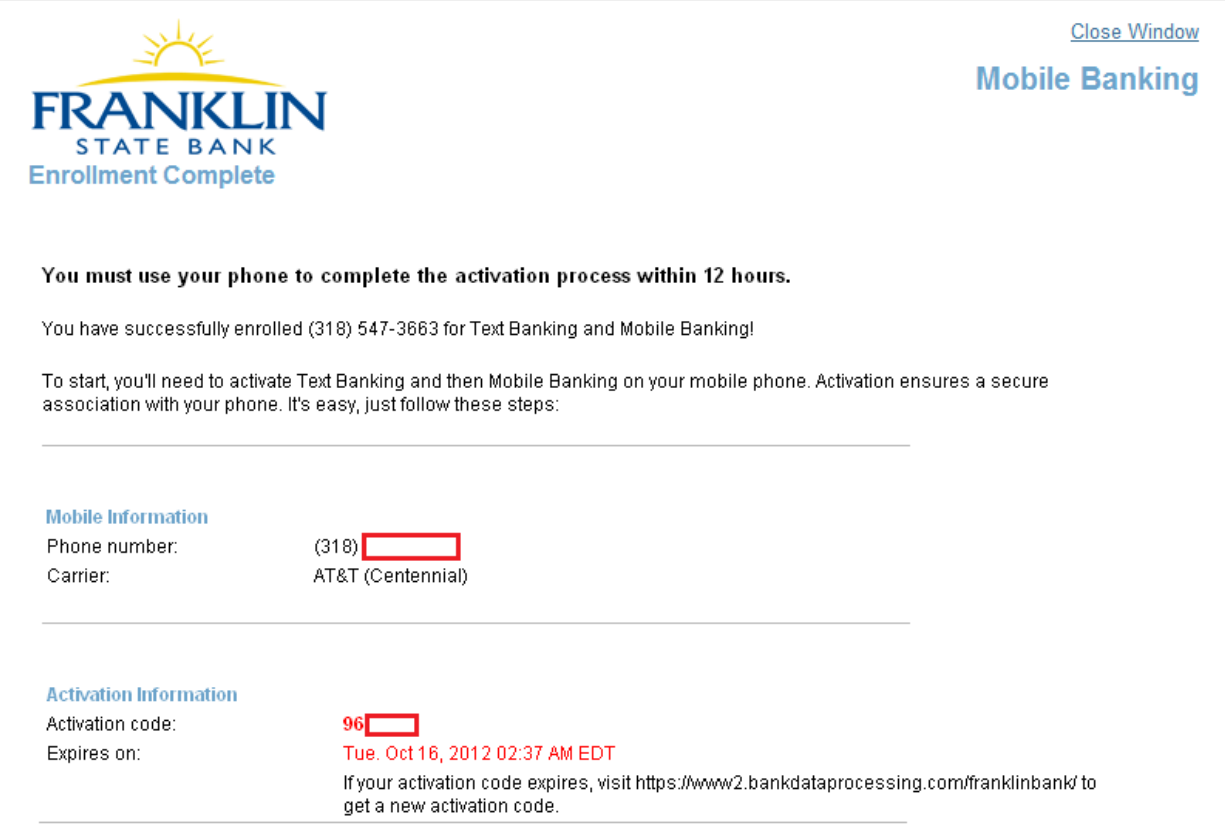

## 6.1 –Activation Instruction

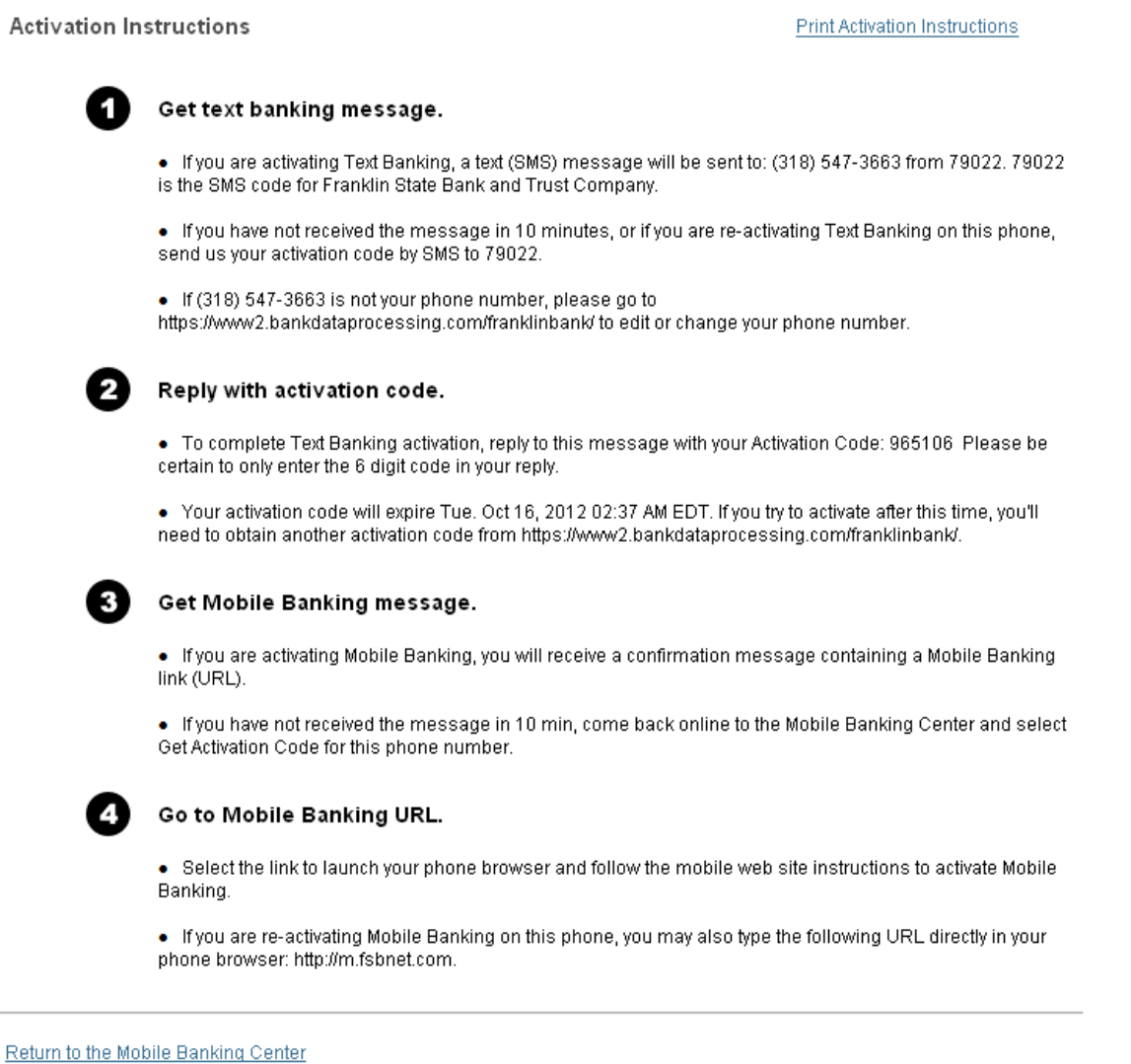

- 7. You will receive a text message shortly from 790-22 instructing you to reply with your activation code.
- 8. Text the activation code you received from the web page during setup to the 790-22 number.
- 9. The next text you receive will be message 1 of 2 Text Banking activation successful.
- 10. When you receive message 2 of 2 it will contain a link to the mobile web site which the user will click to be directed to the site.
- 11. Once the link is clicked and the web page is loaded on the device the customer will click sign in.
- 12. On the next screen after clicking the link it will ask you to enter the activation code which was given to you on the online banking mobile setup screen. You can select either I already have one (activation code) or I need one (activation code).
- 13. Next the customer will select I have one to proceed with the setup.
- 14. A screen appears requesting your activation code and your mobile number including area code. Once all information is given click the activate button.
- 15. Activation is now complete! The next step is signing into mobile banking using your same online banking username and password.

Downloading the Mobile App (iPhone and Android Markets)

- 1. In order to download the Mobile App to your device locate your app store on your phone/device and enter (Franklin State Bank Mobile) and click search.
- 2. Once the correct app has been located for Franklin State Bank click the download/install link on your phone/device to begin installation.
- 3. After the app has completed downloading you will need to enter the one time activation code given to you at the online banking mobile setup screen in the app itself.
- 4. Once activated you will sign on to the app with your online banking username and password.